## **Quick Base**

**OLTC Minimum Staffing Report instructions for Nursing Facilities**

- 1. Go t[o https://ardhs.quickbase.com](https://ardhs.quickbase.com/)
- 2. User will see the following screen. Click "No".

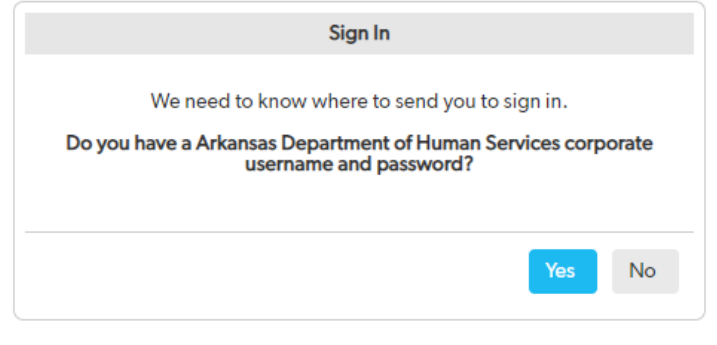

© 2020 QuickBase, Inc. All rights reserved. Terms | Privacy

3. User will enter their email address and password and click "Sign in". Please click "I forgot my password" to reset a password.

Email address or username

Password

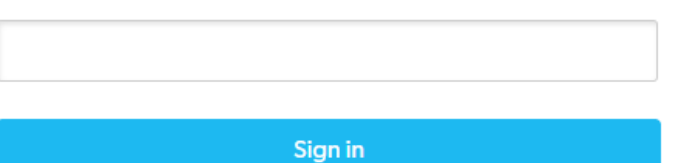

I forgot my password

Not a Quick Base user? Create a log-in.

## 4. Click on the Report for the current month

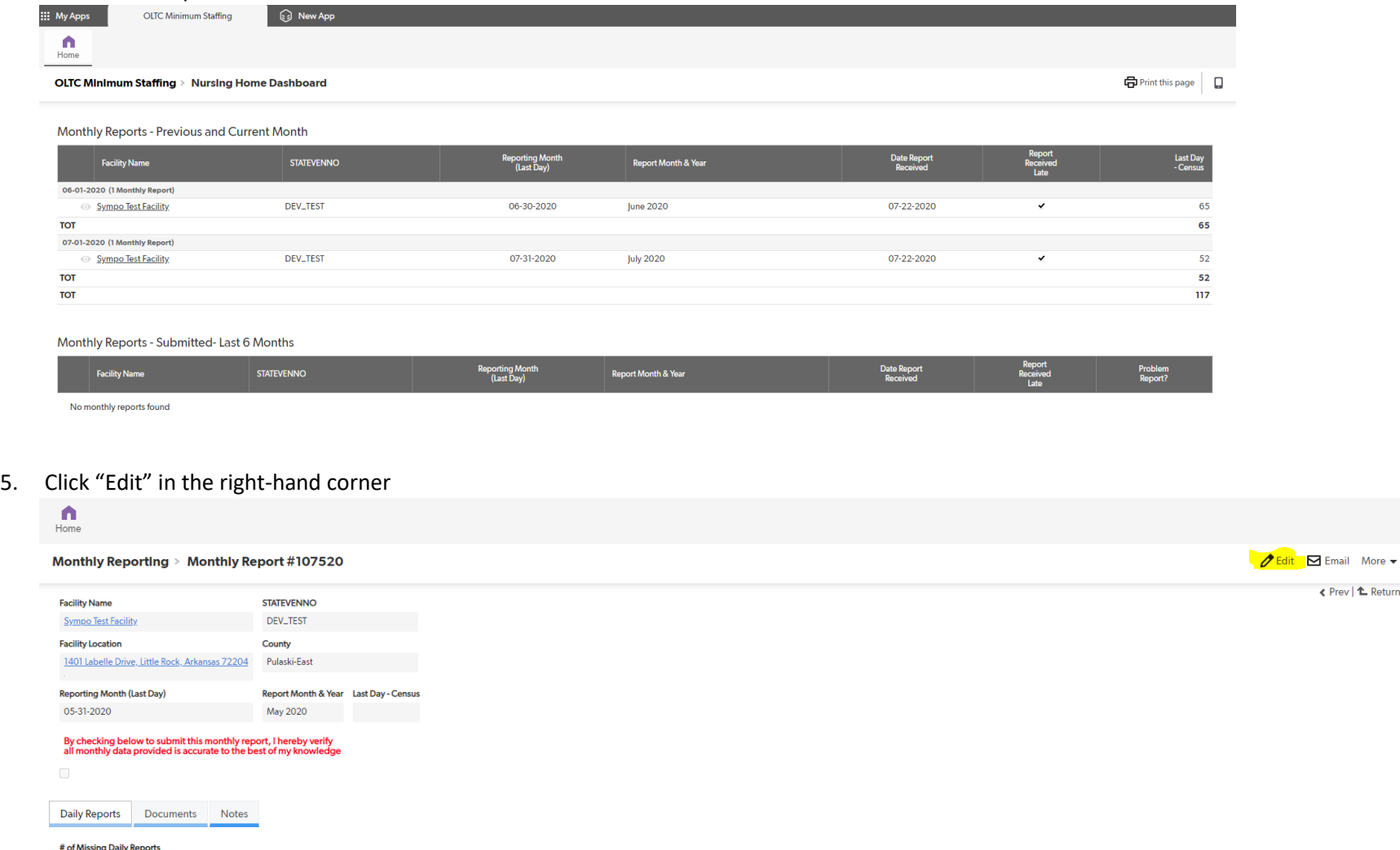

 $\Box$ 

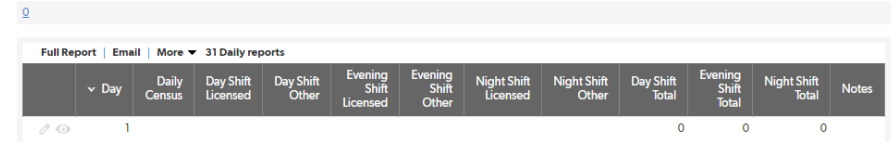

## 6. Begin entering the numbers day by day

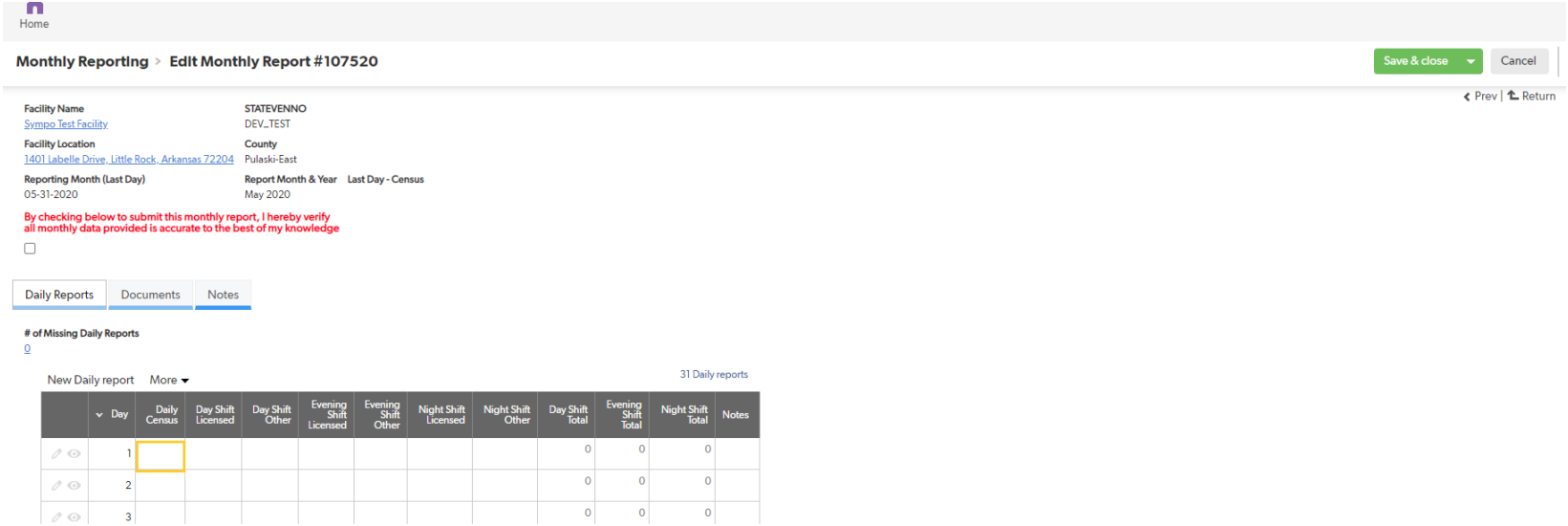

7. Once all days have been entered, click the checkbox to certify the data and then click "Save & Close". Only click the checkbox to certify after ALL days have been entered and the monthly report is complete. Numbers can be entered daily and saved prior to certifying and submitting the final monthly report. Once the report is submitted, no changes can be made.<br>
Figure

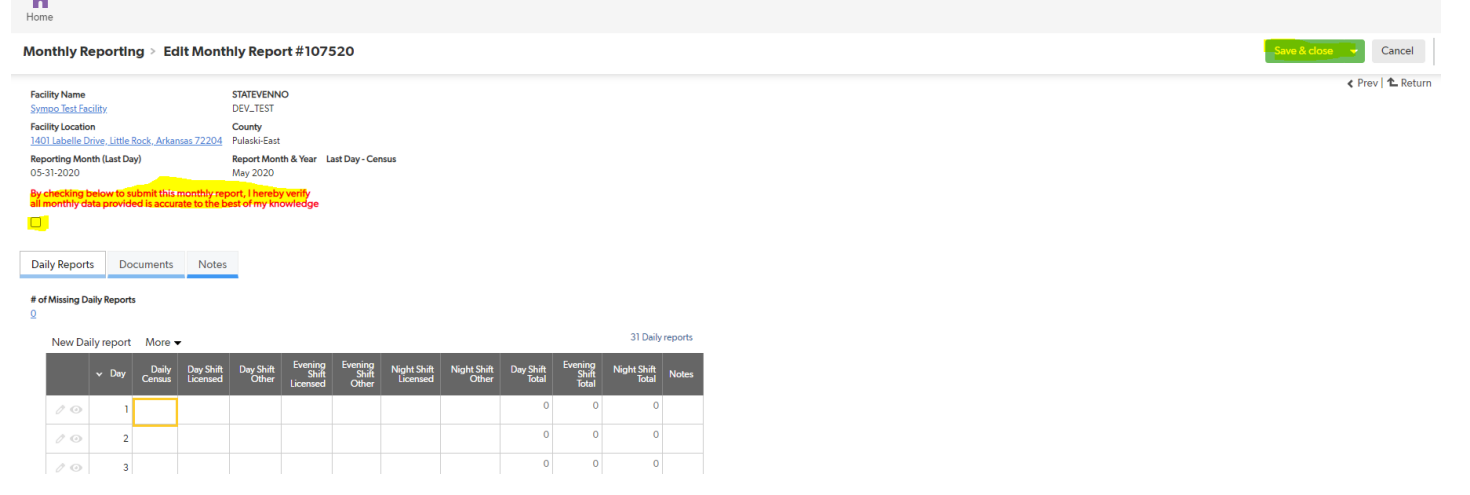

8. Once the box is checked, the user will see the "Date Report Received" and the "Report Submitted By" completed. If the report was submitted late, the "Report Received Late" will have a checkmark.

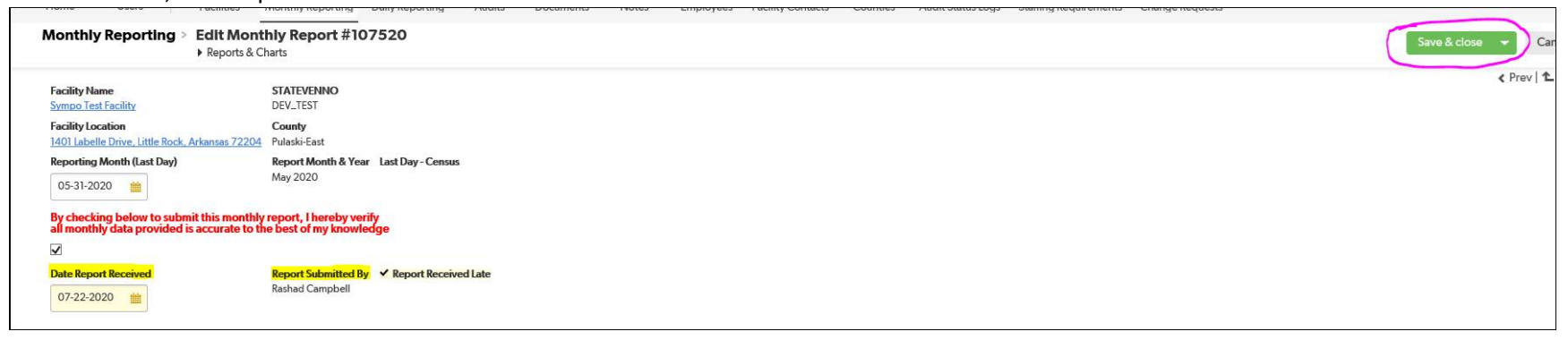

9. After clicking "Save & Close", the following message will appear.

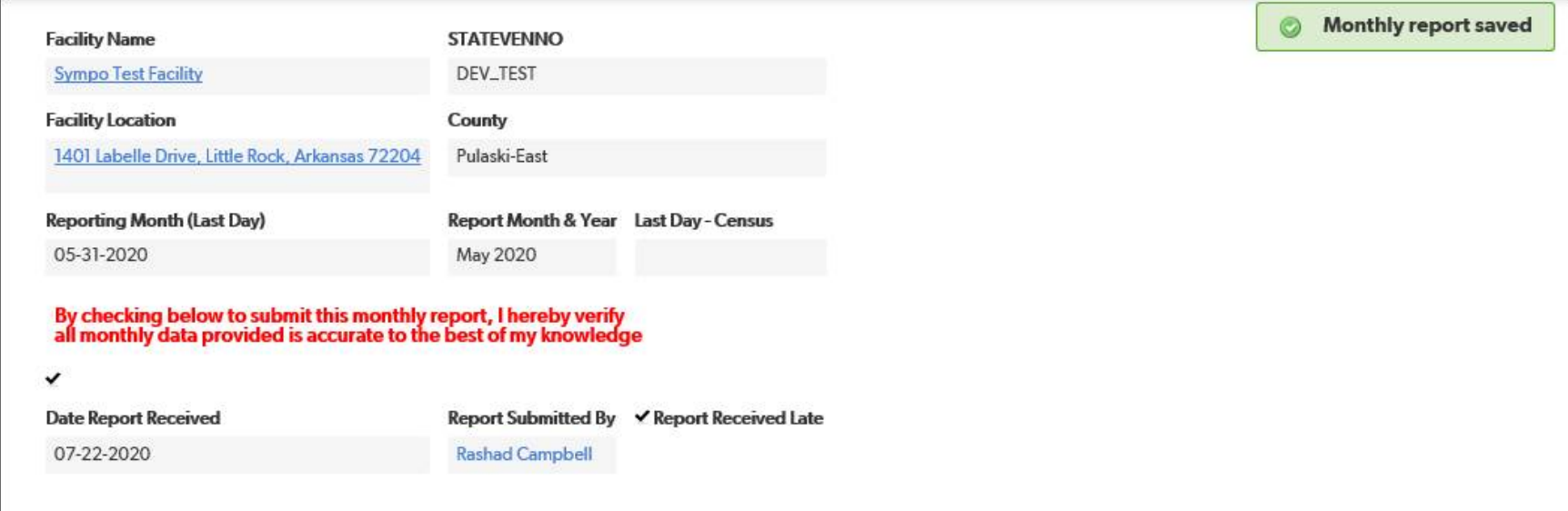